# CompTIA 220-1001 Exam

CompTIA A+ Core 1

Questions & Answers Demo

## Version: 41.0

Topic 1, Exam Pool A

Question: 1

Laura, a customer, has instructed you to configure her home office wireless access point.

She plans to use the wireless network for finances and has requested that the network be setup with the highest encryption possible.

Additionally, Laura knows that her neighbors have wireless networks and wants to ensure that her network is not being interfered with by the other networks.

She requests that the default settings be changed to the following.

Wireless Name: HomeWiFi

Shared Key: CompTIA

Router Password: Secure\$1

Finally, Laura wants to ensure that only her laptop and Smartphone can connect to the network.

Laptop: IP Address 192.168.1.100

Hardware Address: 00:0A:BF:03:C4:54

Smartphone: IP Address 192.168.1.101

Hardware Address: 09:2C:D0:22:3F:11

#### **INSTRUCTIONS**

Configure Laura's wireless network using the network adapter window.

If at any time you would like to bring back the initial state of the situation, please click the Reset All button.

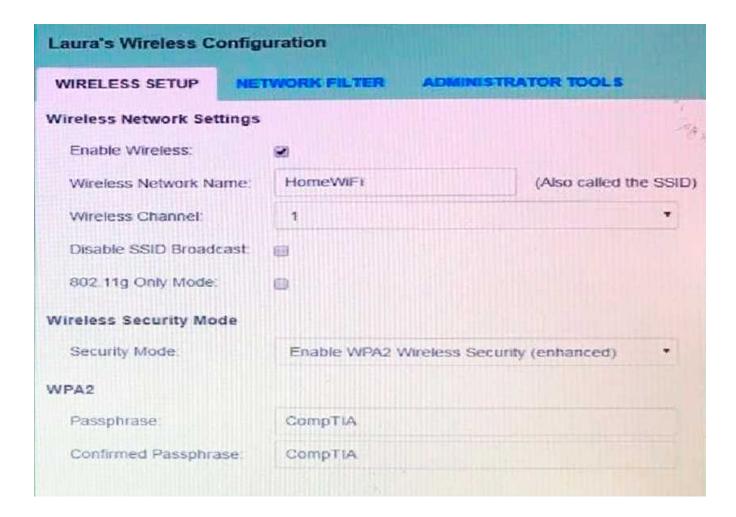

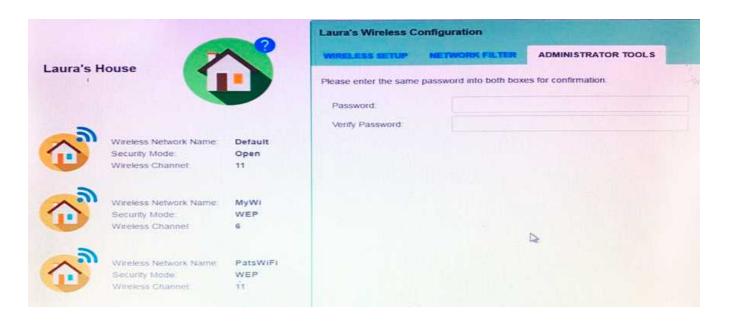

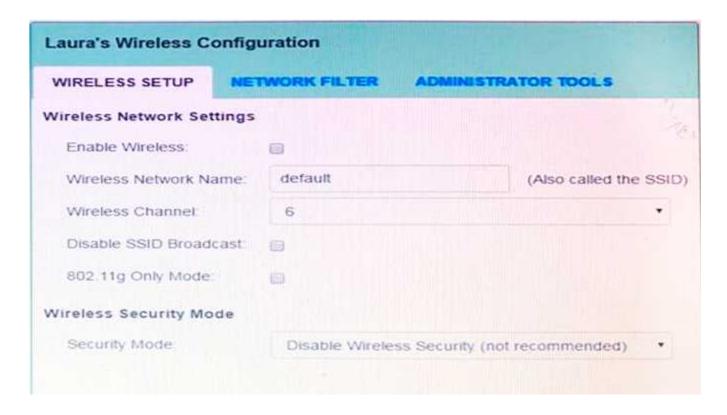

| IRELESS SET    | TUP N     | ETWORK FILTER | ADMINISTRATOR | TOOLS |
|----------------|-----------|---------------|---------------|-------|
| Turn MAC Filt  | ering ON: | 8             |               |       |
| Allow the foll | owing MA  | C Addresses   |               |       |
|                |           |               |               |       |
|                |           |               |               |       |
|                |           |               |               |       |
|                |           |               |               |       |
|                |           |               |               |       |
|                |           |               |               |       |

Answer: See the explanation below

Explanation:

solution as

Questions & Answers PDF

| ₹ Wi                                                                                                 | reless Configura   | tion                   |
|----------------------------------------------------------------------------------------------------|--------------------|------------------------|
| Wireless Setup                                                                                       | Network Filter     | Administrator Tools    |
| WIREL                                                                                                | ESS NETWORK SE     | ETTINGS:               |
| Enable Wireless: Wireless Network Name: Wireless Channel: Disable SSID Broadcast: 802.11g Only Mode: | HomeWiFi  1 ▼      | (Also called the SSID) |
| WIRE                                                                                                 | LESS SECURITY M    | IODE:                  |
| Security Mode: Enab                                                                                  | le WPA2 Wireless S | Security (enhanced)    |
|                                                                                                    | WPA2:              |                        |
| Passphrase:                                                                                          | CompTIA            |                        |
| Confirmed Passphrase:                                                                                | CompTIA            |                        |
|                                                                                                    |                    | Save Settings          |

**Questions & Answers PDF** 

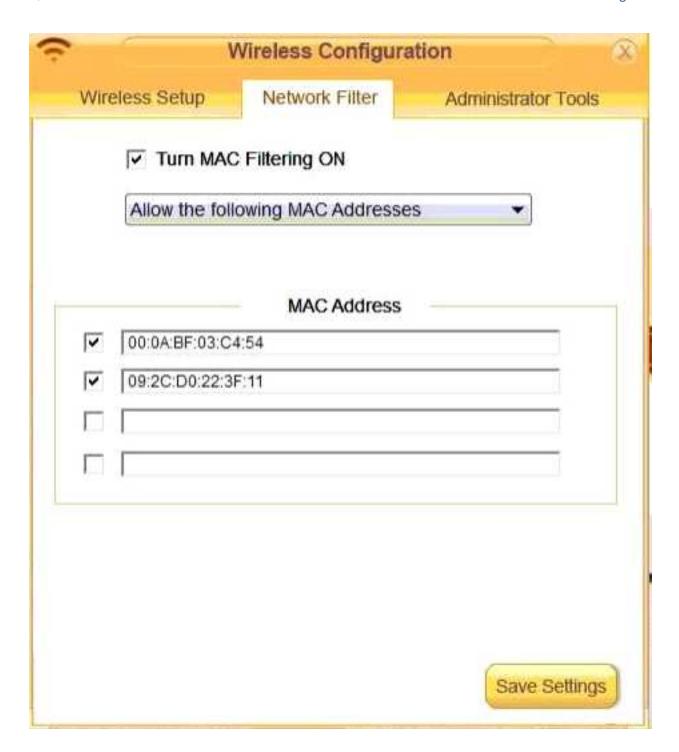

| ڪ م                   | Vireless Configurati  | on                     | X |
|-----------------------|-----------------------|------------------------|---|
| Wireless Setup        | Network Filter        | Administrator Tools    |   |
| Α                     | DMIN PASSWORD         |                        |   |
| Please enter the same | password into both bo | oxes for confirmation. |   |
| Password:             | Secure\$1             |                        |   |
| Verify Password:      | Secure\$1             |                        |   |
|                       |                       |                        |   |
|                       |                       |                        |   |
|                       |                       |                        |   |
|                       |                       |                        |   |
|                       |                       |                        |   |
|                       |                       |                        |   |
|                       |                       |                        |   |
|                       |                       |                        |   |
|                       |                       | Save Settings          |   |

Question: 2

DRAG DROP

Drag each mobile technology to the description of its use. Some answers will not be used.

Question: 3

| Description                                                                             | Wireless technology |
|-----------------------------------------------------------------------------------------|---------------------|
| Devices use haptic confirmation for sharing data wirelessly.                            | NFC                 |
| Devices are paired using a code for sharing data wirelessly.                            | Hotspot             |
| Devices are placed in close proximity within line of sight for sharing data wirelessly. | IR                  |
| Devices are connected via a wire for sharing data or connectivity.                      | Tethering           |
|                                                                                         | Bluetooth           |
|                                                                                         | Cellular            |
|                                                                                         | Lightning           |
|                                                                                         |                     |
| Explanation:                                                                            | Answer:             |
|                                                                                         |                     |
|                                                                                         |                     |
|                                                                                         |                     |
| 1. NFC                                                                                  |                     |
| 2. Bluetooth                                                                            |                     |
| 3. IR                                                                                   |                     |
| 4. Tethering                                                                            |                     |

#### DRAG DROP

A customer, Ann, has requested two custom PCs, one to be used for gaming and the other to be used as a virtualization workstation for her business.

The gaming PC should support the latest games and gaming peripherals.

The virtualization workstation should be able to host several production virtual machines as part of Ann's home business.

#### **INSTRUCTIONS**

Use the tabs at the top to switch between the PCs.

Objects should be placed on the appropriate slot/display areas and can only be used once.

All slot/display areas should be filled.

If at any time you would like to bring back the initial state of the simulation, please click the Reset All button.

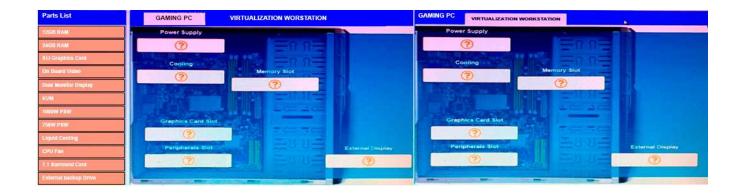

Answer:

Explanation:

**Questions & Answers PDF** 

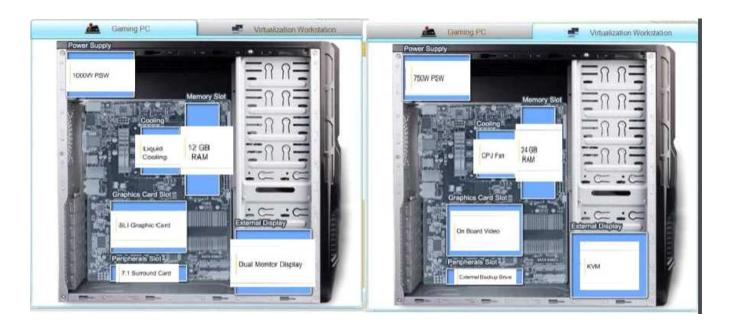

### Question: 4

The network administrator has changed the IP address of ComputerA from 192.168.1.20 to 10.10.10.20 and now jane, a user, is unable to connect to file shares on ComputerA from ComputerB using the computer name.

#### **INSTRUCTIONS**

Using the available tools, resolve the connectivity issues.

After troubleshooting the issue, verify a successful connection.

If at any time you would like to bring back the initial state of the simulation? please click the Reset All button.

```
Reply from 10.10.10.10.30: bytes=32 time=13ms FTL=52
Reply from 10.10.10.10.30: bytes=32 time=13ms FTL=52
Ping statistics for 10.10.10.10:
   Packets: Sent = 4, Received = 4, Lost = 0 (0% loss),
Approximate round trip times in milli-seconds:
  Minimum = 13ms, Maximum = 13ms, Average = 13ms
c:\> ?
c:\> help
    ipconfig
   nslookup
   ping
    tracert
    help
c:\> nslookup
   Invalid input detected, query help for valid commands.
c:\> nslookup
    Invalid input detected, query help for valid commands.
c:\> help
    ipconfig
   nslookup
   ping
    tracert
   help
c:\>
```

```
c: \> ipconfig
Windows IP Configuration
Ethernet adapter Ethernet:
  Connection-specific DNS Suffix . . . . : local.net
  IPv4 Address . . . . . . . . . . . . . . . 10.10.10.30
  c:\> ping 10.10.10.20
Pinging 10.10.10.20 with 32 bytes of data:
Reply from 10.10.10.20: bytes=32 time=13ms TTL=52
Reply from 10.10.10.20: bytes=32 time=13ms TTL=52
Reply from 10.10.10.20: bytes=32 time=13ms TTL=52
Reply from 10.10.10.20: bytes=32 time=13ms TTL=52
Ping statistics for 10.10.10.20:
  Packets: Sent = 4, Received = 4, Loat = 0 (0% loss),
Approximate round trip times in milli-seconds:
  Minimum = 13ms, Maximum = 13ms, Average = 13ms
c:\> nslookup
c:\>
computerB
```

**Answer: See the** 

**Answer: C** 

C. Continuous reboots

D. Wrong BIOS time

Explanation: